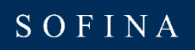

## **How to register for the Meeting?**

You can change the language via the icon on the top right.

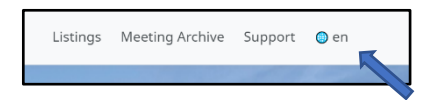

Click on "**Register and Vote**".

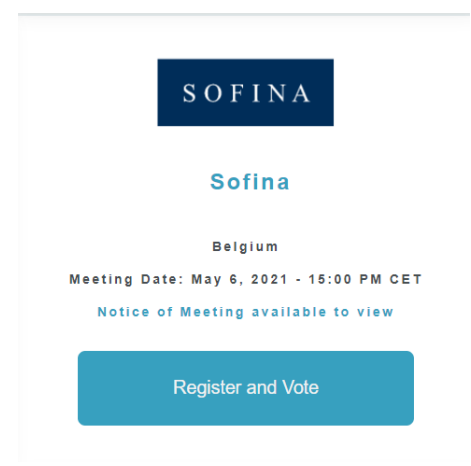

You will then have to login with a social media account or create an account.

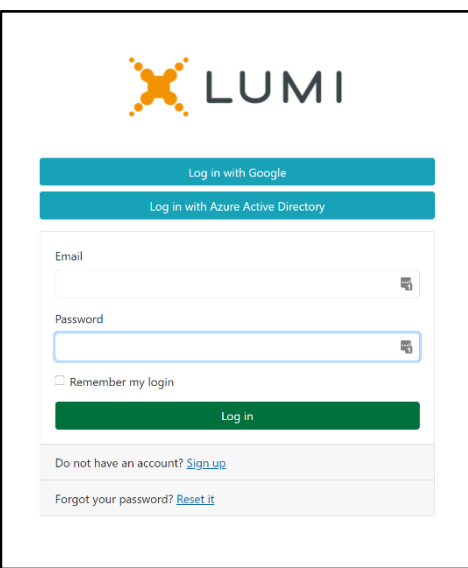

If you have previously registered for a meeting you will see an intermediary screen showing all meeting registration. If not you will see the below screen and have to fill in the required information.

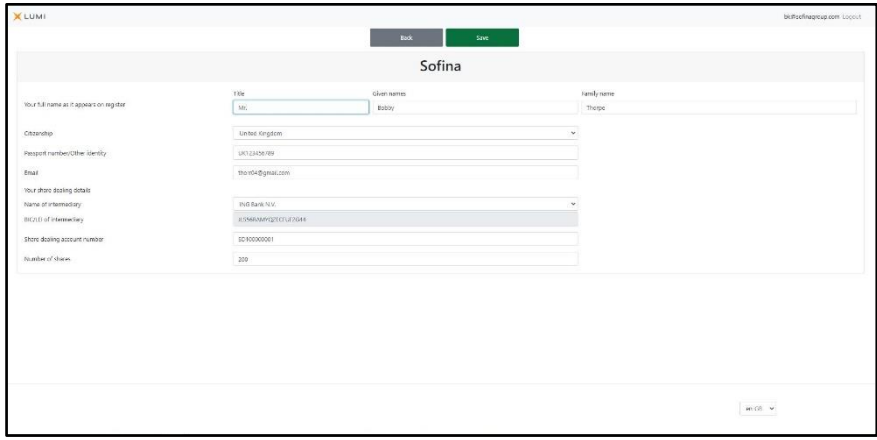

Once you click on "**Save**", enter how you would like to participate to the Meeting.

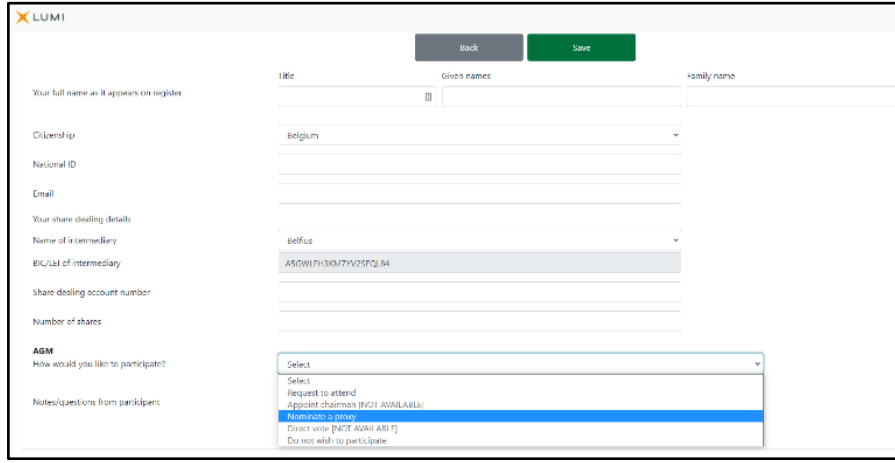

Click on the option "**Request to attend**" or "**Nominate a proxy**" in the "How would you like to participate" menu.

If you wish to grant a proxy please follow the steps listed in the section "How to give proxy" below.

If you wish to virtually attend the Meeting please select the "**Request to attend**" option and click on "**Save**"

## **How to grant a proxy?**

After you have logged in and in the event you wish to grant a proxy, you must click on the option "**Nominate a proxy**" in the "How would you like to participate" menu.

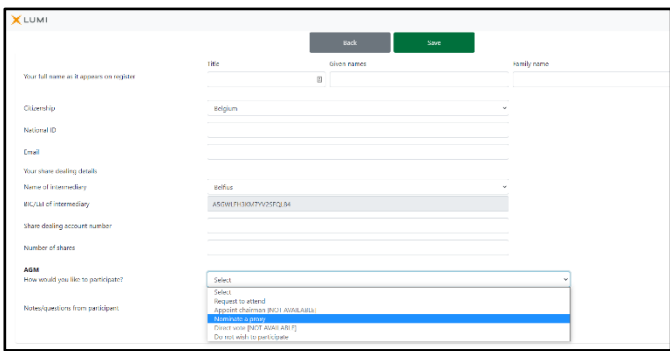

You will automatically be taken to the next screen where you select the "**OTHER**" option.

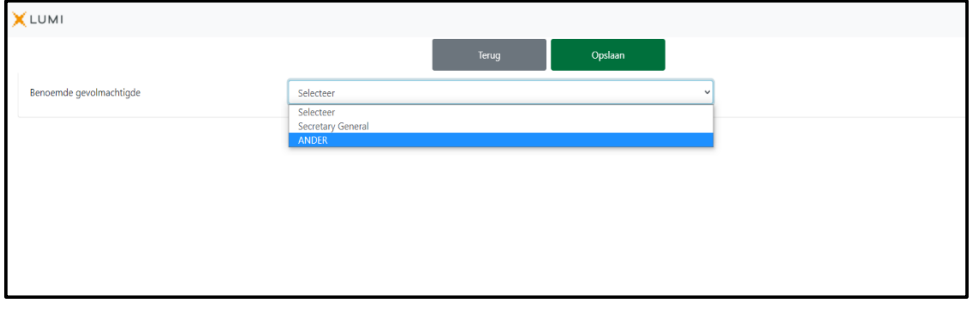

On the next page, please fill in all the data exactly as shown below. **Due to the exceptional situation related to Covid-19 and the current government measures restricting gatherings, only Mr. Wauthier de Bassompierre can physically attend the Meeting and be appointed as proxy.**

Name of proxy: Title: Mr. / Given name: Wauthier / Family name: de Bassompierre Citizenship: Belgium National ID: Sofina Address: rue de l'Industrie 31, 1040 Brussels Email: [shareholders@sofinagroup.com.](mailto:shareholders@sofinagroup.com) XLUMI Sofina (AGM) OTHER Appointed proxy Title Given names Family name Name of proxy Mr **Mauthie** de Rassomnierre Belgiur National ID Sofina Address rue de l'Industrie 31 1040 Brussel Email or phone number shareholders@sofinagroup.com

Then click on "**Save**" and this message will appear in the top right-hand corner.

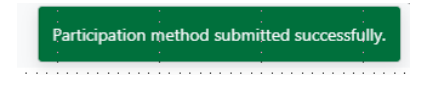

To enter your voting instructions, click on "**Instructions**" and you will automatically be directed to the following page

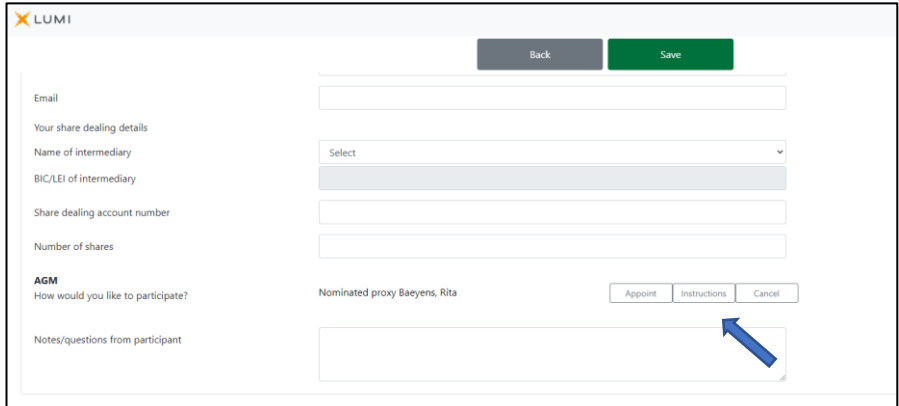

Here you can specify your voting instruction for each resolution. Please note that if you leave your vote on "Discretionary" it will be considered as a "For" vote. Click on "**Save**" and in the upper right corner you will get another confirmation message. When you have completed all steps, click on "**Logout**" in the top right corner and your proxy and voting instruction will have been correctly transmitted.

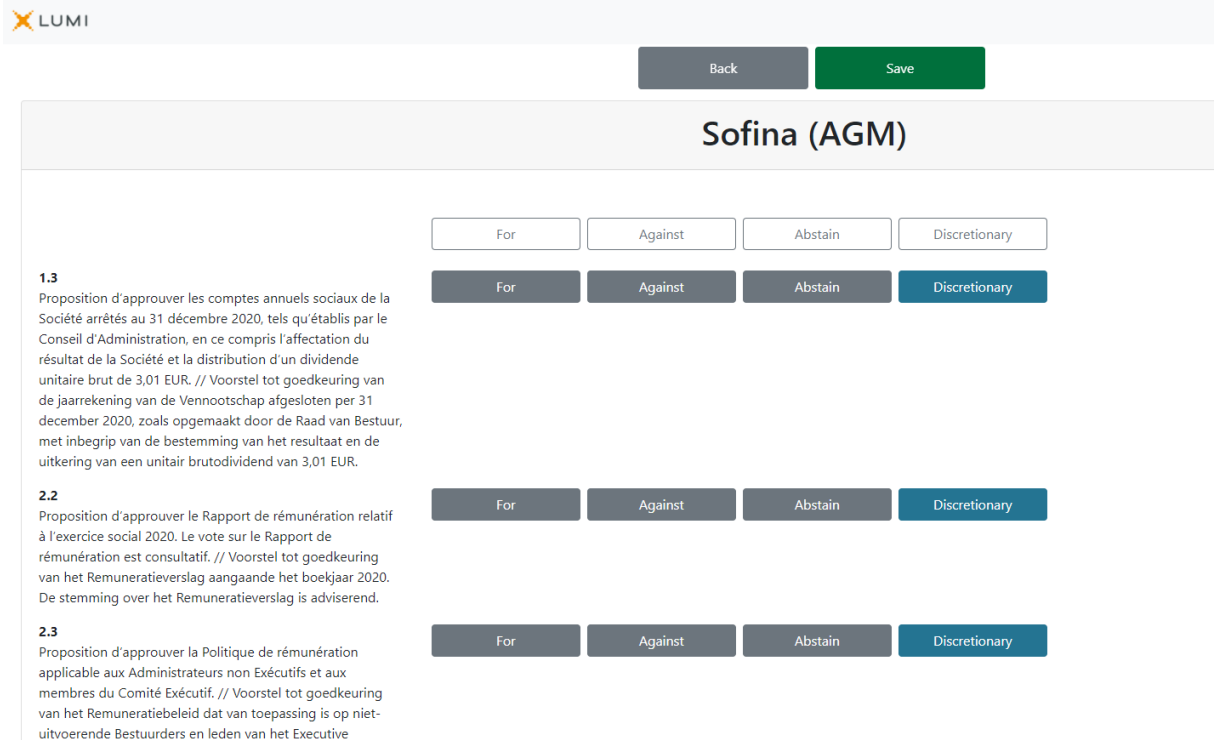

Committee.